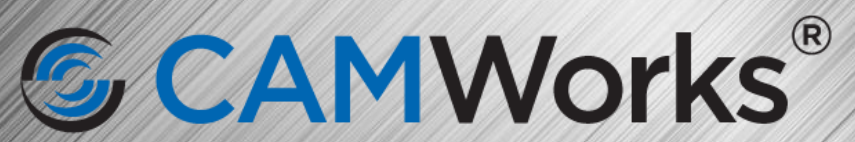

An HCL Technologies Product

# **Guia de tísta a dionada d**

## *SCAMWorks®*

**An HCL Technologies Product** 

### **Uno de los pasos más importantes para sacar el máximo provecho de CAMWORKS es realizar la instalación o actualización de sus equipos correctamente, por ello desarrollamos esta guía de instalación para asesorarte en el proceso según tu esquema de licenciamiento.**

### **AVERIGÜE SU TIPO DE LICENCIA Y NÚMERO DE CPD**

**Días después de su compra recibirá un correo del departamento de atención a clientes con el certificado de licencias en formato PDF, en él se especifica el tipo de licenciay número de CPD adquirido.**

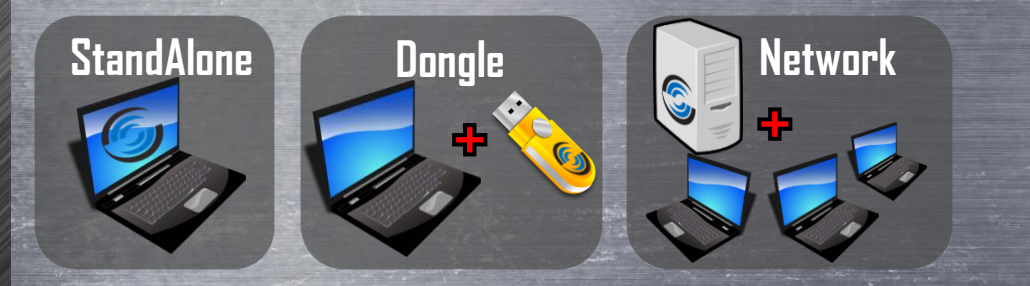

**Si el certificado no especifica el término Network o Dongle su licencia es tipo StandAlone ysignifica que está o estaráasociadaa un único equipo.**

**Si su licencia es tipo Dongle significa que radica en una llave Flash USB o Dongle y podrá emplearla en cualquier equipo con CAMWORKS instalado.**

**Si su licencia es tipo Network significa que está o estará alojada en un equipo servidor de licencias, asícualquier equipo conectado en red con el servidor puede solicitarla licenciasi estase encuentra disponible.**

### **Certified for CAMWorks® Original Product and Subscription Services:** dmd.com.mx Company: **MDZ MotorSports S. DE R.L. DE C.V. Product(s)** Validity # CPD **123XXX 31 de Abril 2022 CAMWORKS Turning Professional 123XXX 31 de Abril 2022 CAMWORKS Milling Professional Network Add Wire EDM to any Milling Seat CAMWORKS Premium Dongle 123XX31 de Abril 2022 CERTIFIED**<br>Gold<br>Product AMWorks<sup>∝</sup> **Technical Support:** 01 800 363 4357  $\overline{\text{S}}$  solidings

**An HCL Technologies Product** 

**Uno de los pasos más importantes para sacar el máximo provecho de CAMWORKS es realizar la instalación o actualización de sus equipos correctamente, por ello desarrollamos esta guía de instalación para asesorarte en el proceso según tu esquema de licenciamiento.**

### **PASO 2. ASEGÚRESE DE LO SIGUIENTE**

- **1. Contarcon SOLIDWORKS o CAMWORKS Solids ya instalado.**
- **2. Indispensable, contar con Privilegios de Administrador en la cuenta de usuario final de CAMWORKS. Se requieren únicamente parala instalación.**
- **3. Deshabilitar temporalmente el Antivirus parala instalación.**
- **4. Tener acceso físico al equipo servidor, si su licencia es de tipo Network, a fin de instalar o actualizar el servidor de licencias de CAMWORKS.**
- **5. Contarcon losarchivos de instalación de CAMWORKS.**
- **6. Averiguar el sistema de unidades que empleará el usuario para programar.**

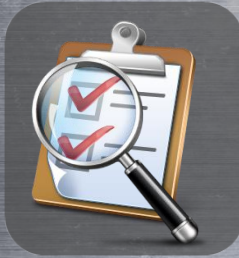

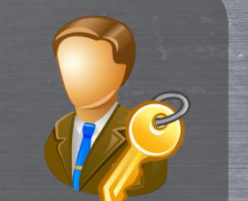

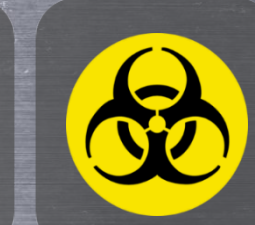

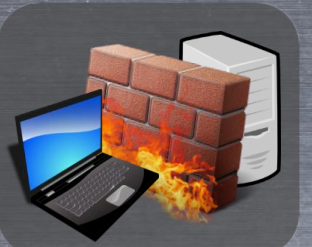

**Los archivos de instalación de CAMWORKS pueden ser descargados desde su sitio web en [WWW.CAMWORKS.COM](http://www.camworks.com/) o directamente desde las ligasadjuntas en esta guía según la versión que requiera.**

### CAMWorks2020-SP2.0

**[https://camworks.s3.amazonaws.com/Releases/CW/CW2020](https://camworks.s3.amazonaws.com/Releases/CW/CW2020/CW2020/SP2/CAMWorks2020x64-SP2.zip) /CW2020/SP2/CAMWorks2020x64-SP2.zip**

**Para ejecutar esta versión la validez de su licencia deberá ser igual o posterior al 15 de Marzo de 2020. Soporta desde SOLIDWORKS 2019 SP0.0 hasta SOLIDWORKS 2020 SP2.0.**

### CAMWorks2020-SP1.0

**[https://camworks.s3.amazonaws.com/Releases/CW/CW2020](https://camworks.s3.amazonaws.com/Releases/CW/CW2020/CW2020/SP1/CAMWorks2020x64-SP1.zip) /CW2020/SP1/CAMWorks2020x64-SP1.zip**

**Para ejecutar esta versión la validez de su licencia deberá ser igual o posterior al 15 de Enero de 2020. Soporta desde SOLIDWORKS 2019 SP0.0 hasta SOLIDWORKS 2020 SP1.0.**

### CAMWorks2020-SP0.0

**[https://camworks.s3.amazonaws.com/Releases/CW/CW2020](https://camworks.s3.amazonaws.com/Releases/CW/CW2020/CW2020/SP0/CAMWorks2020x64-SP0.zip) /CW2020/SP0/CAMWorks2020x64-SP0.zip**

**Para ejecutar esta versión la validez de su licencia deberá ser igual o posterior al 15 de Noviembre de 2019. Soporta desde SOLIDWORKS 2019 SP0.0 hasta SOLIDWORKS 2020 SP0.1 .**

## *SCAMWorks*

**An HCL Technologies Product** 

**Uno de los pasos más importantes para sacar el máximo provecho de CAMWORKS es realizar la instalación o actualización de sus equipos correctamente, por ello desarrollamos esta guía de instalación para asesorarte en el proceso según tu esquema de licenciamiento.**

<u>SAN III SAN NGC 1999 NASA NGC 1999 NASA NGC 1999 NASA NGC 1999 NASA NGC 1999 NASA NGC 1999 NASA NGC 1999 NASA</u>

### **PASO 2. ASEGÚRESE DE LO SIGUIENTE**

**Para versionesanteriores haga clic en la liga correspondiente según la versión que requiera.**

### CAMWorks2019-SP5.0

**[https://camworks.s3.amazonaws.com/Releases/CW/CW2019/SP5](https://camworks.s3.amazonaws.com/Releases/CW/CW2019/SP5/CAMWorks2019x64-SP5.zip) /CAMWorks2019x64-SP5.zip**

**Para instalar esta versión la validez de su licencia debe ser igual o posterior al 15 de octubre de 2019. Soporta desde SOLIDWORKS 2018 SP0.0 hasta SOLIDWORKS 2020 SP0.1.**

### CAMWorks2019-SP3.0

**[https://camworks.s3.amazonaws.com/Releases/CW/CW2019/SP3](https://camworks.s3.amazonaws.com/Releases/CW/CW2019/SP3/CAMWorks2019x64-SP3.zip) /CAMWorks2019x64-SP3.zip**

**Para instalar esta versión la validez de su licencia debe ser igual o posterior al 15 de Mayo de 2019. Soporta desde SOLIDWORKS 2018 SP0.0 hasta SOLIDWORKS 2019 SP3.0.**

### CAMWorks2019-SP1.0

**[https://camworks.s3.amazonaws.com/Releases/CW/CW2019/SP1](https://camworks.s3.amazonaws.com/Releases/CW/CW2019/SP1/CAMWorks2019x64-SP1.zip) /CAMWorks2019x64-SP1.zip**

**Para instalar esta versión la validez de su licencia debe ser igual o posterior al 15 de Enero de 2019. Soporta desde SOLIDWORKS 2018 SP0.0 hasta SOLIDWORKS 2019 SP1.0.**

### CAMWorks2018-SP5.0

**Guía de instalación 2020** 

**[https://camworks.s3.amazonaws.com/Releases/CW/CW2018/SP5](https://camworks.s3.amazonaws.com/Releases/CW/CW2018/SP5/CAMWorks2018x64-SP5.zip) /CAMWorks2018x64-SP5.zip**

**Para instalar esta versión la validez de su licencia debe ser igual o posterior al 15 de octubre de 2018. Soporta desde SOLIDWORKS 2017 SP0.0 hasta SOLIDWORKS 2019 SP0.0.**

### CAMWorks2018-SP3.1

**[http://camworks.s3.amazonaws.com/Releases/CW/CW2018/SP3.1](http://camworks.s3.amazonaws.com/Releases/CW/CW2018/SP3.1/CAMWorks2018x64-SP3.1.zip) /CAMWorks2018x64-SP3.1.zip**

**Para instalar esta versión la validez de su licencia debe ser igual o posterior al 15 de abril de 2018. Soporta desde SOLIDWORKS 2017 SP0.0 hasta SOLIDWORKS 2018 SP3.0.**

### CAMWorks2018-SP1.0

**[https://s3.amazonaws.com/camworks/Releases/CW/CW2018/SP1](https://s3.amazonaws.com/camworks/Releases/CW/CW2018/SP1/CAMWorks2018x64-SP1.zip) /CAMWorks2018x64-SP1.zip**

**Para instalar esta versión la validez de su licencia debe ser igual o posterior al 15 de Diciembre de 2017. Soporta desde SOLIDWORKS 2017 SP0.0 hasta SOLIDWORKS 2018 SP1.0.**

### CAMWorks2017-SP3.1

**[https://s3.amazonaws.com/camworks/Releases/CW/CW2017/SP](https://s3.amazonaws.com/camworks/Releases/CW/CW2017/SP3.1/CAMWorks2017x64-SP3.1.zip) 3.1/CAMWorks2017x64-SP3.1.zip**

**Para instalar esta versión la validez de su licencia debe ser igual o posterior al 15 de octubre de 2017. Soporta desde SOLIDWORKS 2016 SP0.0 hasta SOLIDWORKS 2018 SP0.1.**

### CAMWorks2017-SP1

**[https://s3.amazonaws.com/camworks/Releases/CW/CW2017/SP1](https://s3.amazonaws.com/camworks/Releases/CW/CW2017/SP1/CAMWorks2017x64-SP1.zip) /CAMWorks2017x64-SP1.zip**

**Para instalar esta versión la validez de su licencia debe ser igual o posterior al 15 de Enero de 2017. Soporta desde SOLIDWORKS 2016 SP0.0 hasta SOLIDWORKS 2017 SP2.0.**

### CAMWorks2016-SP3.0

**[https://s3.amazonaws.com/camworks/Releases/CW/CW2016/SP3](https://s3.amazonaws.com/camworks/Releases/CW/CW2016/SP3/CAMWorks2016x64-SP3.zip) /CAMWorks2016x64-SP3.zip**

**Para instalar esta versión la validez de su licencia debe ser igual o posterior al 15 de Octubre de 2016. Soporta desde SOLIDWORKS 2015 SP0.0 hasta SOLIDWORKS 2017 SP0.0.**

**An HCL Technologies Product** 

### **Uno de los pasos más importantes para sacar el máximo provecho de CAMWORKS es realizar la instalación o actualización de sus equipos correctamente, por ello desarrollamos esta guía de instalación para asesorarte en el proceso según tu esquema de licenciamiento.**

### **IDENTIFIQUE EL PROCEDIMIENTO DE INSTALACIÓN A SEGUIR**

**Una vez que ha identificado el tipo de licenciamiento adquirido se procederá a realizar la instalación de CAMWORKS de acuerdo a su tipo de licencia.**

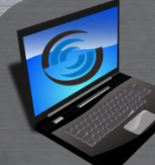

## **StandAlone**

**(Licencia fija)**

### **En la modalidad StandAlone deberá:**

- **4. Instalar CAMWorks en el equipo del usuario.**
- **5. Validar la instalación de CAMWorks.**
- **6. Cargar los POSTPROCESADORES.\***
- **7. Configurar o actualizar la TechDB.\*\***
- **8. Configurar EdmMachineSetup.\*\*\***
- **9. Activar o actualizar la licencia.**

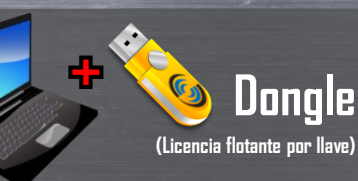

- **En la modalidad Dongle debe:**
- **4. Instalar CAMWorks en equipos de los usuarios.**
- **5. Validar la instalación de CAMWorks.**
- **6. Cargar los POSTPROCESADORES.\***
- **7. Configurar o actualizar la TechDB.\*\***
- **8. Configurar EdmMachineSetup\*\*\***
- **9. Si renovó su licencia debe actualizar el Dongle.**

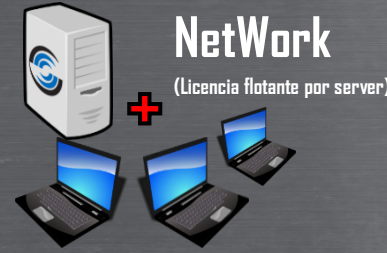

### **En la modalidad Network debe:**

**4. Instalar CAMWorks en equipos de los usuarios.**

Guía de instalación 2020

- **5. Validar la instalación de CAMWorks.**
- **6. Cargar los POSTPROCESADORES.\***
- **7. Configurar o actualizar la TechDB.\*\***
- **8. Configurar EdmMachineSetup\*\*\***
- **9. Instalar o actualizar CWLicenseManager Server.**
- **10. Activar o actualizar la licencia.**
	- **11. Vincular equipos cliente al servidor.**

## **¿Listo?**

**Observe que el procedimiento de instalación para cualquiera de las 3 modalidades difiere solo a partir del paso 8.**

**Cuando llegue a este paso contacte a nuestro equipo de Soporte Técnico para recibir asistencia con el proceso de activación de su licencia.**

**(01)800-363-4357**

**\* Solo si adquirió algún postprocesadorajustado para Fresa, Torno o Fresatorno. \*\* Se recomienda para cargar la información y parámetros de sus maquinas. \*\*\* Solo si adquirió algún Postprocesador para WireEDM**

**An HCL Technologies Product** 

**Uno de los pasos más importantes para sacar el máximo provecho de CAMWORKS es realizar la instalación o actualización de sus equipos correctamente, por ello desarrollamos esta guía de instalación para asesorarte en el proceso según tu esquema de licenciamiento.**

### **PASO 4. INSTALE CAMWORKS**

**1. Descomprima el paquete de archivos de instalación descargado: Para ello, haga clic derecho sobre el folder comprimido, seleccione Extraer todo… y sigalos pasos delasistente de extracción de carpetas.**

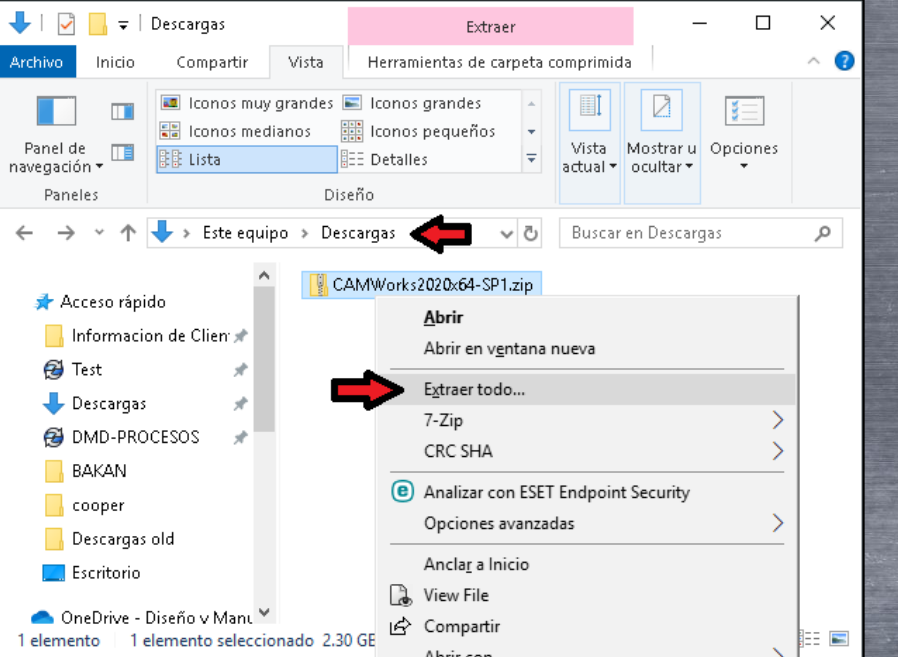

**Guía de instalación 2020** 

**2. Ejecute el instalador de CAMWORKS: Para ello, localice y haga clic derecho en el ejecutable CAMWORKS2020x64\_Setup-SP1.exe y seleccione Ejecutar como administrador.**

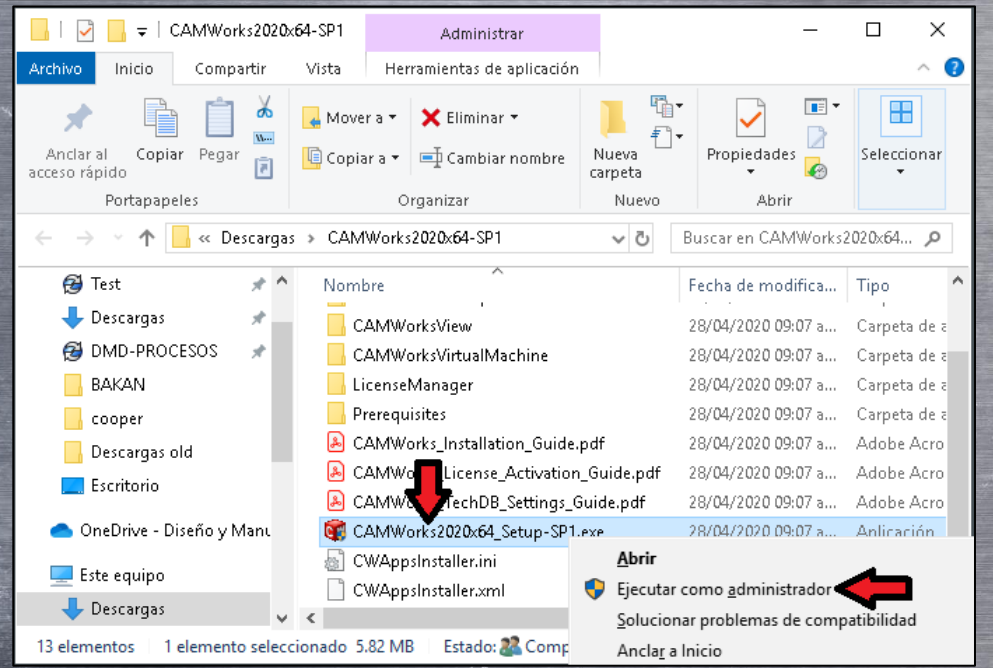

**An HCL Technologies Product** 

**Uno de los pasos más importantes para sacar el máximo provecho de CAMWORKS es realizar la instalación o actualización de sus equipos correctamente, por ello desarrollamos esta guía de instalación para asesorarte en el proceso según tu esquema de licenciamiento.**

### **PASO 4. INSTALE CAMWORKS**

**3. Siga elasistente de instalación de CAMWORKS. Haga clic en el botón Next > de la pantalla de bienvenida para comenzar con el proceso de instalación de CAMWORKS 2020.**

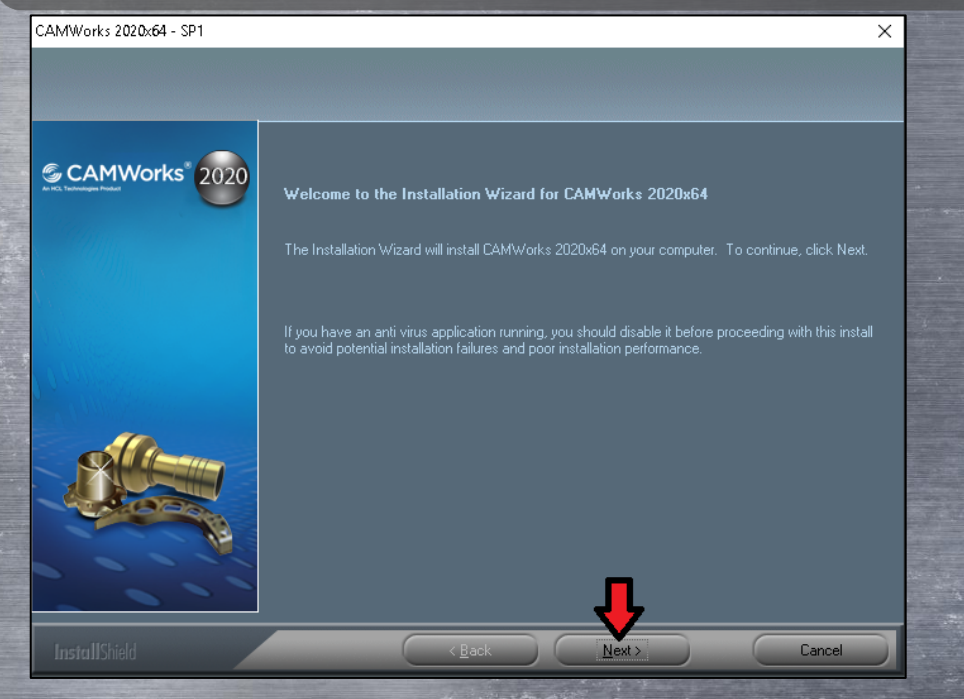

# **Guía de instalación 2020**

**4. Acepte el contrato de licencia. Lea el contrato de licencia y haga clic en Yes para aceptar los términos y condiciones del contrato de licencia. Si lo deseatambién puede imprimirlo haciendo clic en el botón Print.**

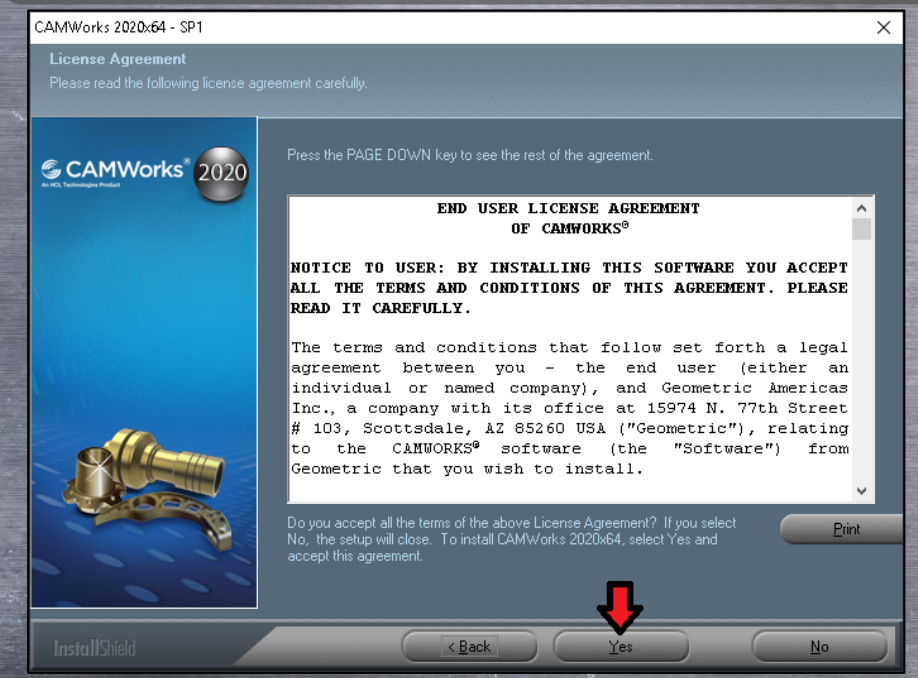

**An HCL Technologies Product** 

**Uno de los pasos más importantes para sacar el máximo provecho de CAMWORKS es realizar la instalación o actualización de sus equipos correctamente, por ello desarrollamos esta guía de instalación para asesorarte en el proceso según tu esquema de licenciamiento.**

### **PASO 4. INSTALE CAMWORKS**

**5. Participe del programa de mejor: Este paso es opcional, puede activar o desactivar la casilla de verificación para no participar en el programa de mejora de CAMWORKS. Haga clic en Next > paracontinuar.**

<u> Karl Hill</u>

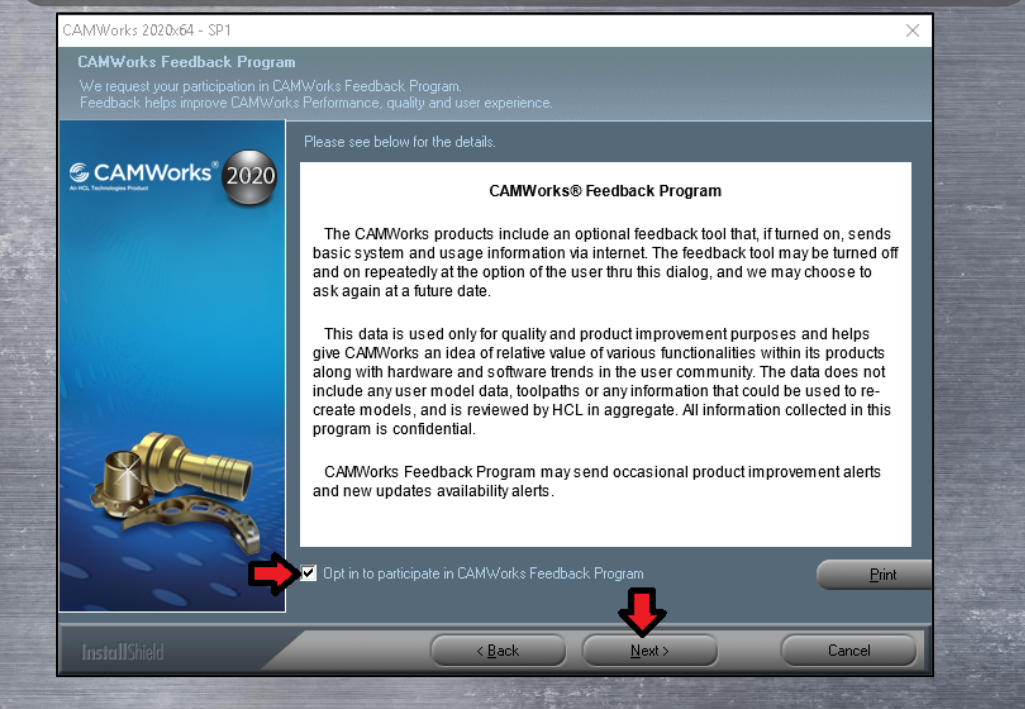

**6. Seleccione los productos: Esta ventana enlistan los productos a instalar, NO modifique la selección, los productos requeridos ya están preseleccionados. Se requerirá 3.5GB de espacio libre. Haga clic en Next > paracontinuar.**

**Guía de instalación 2020** 

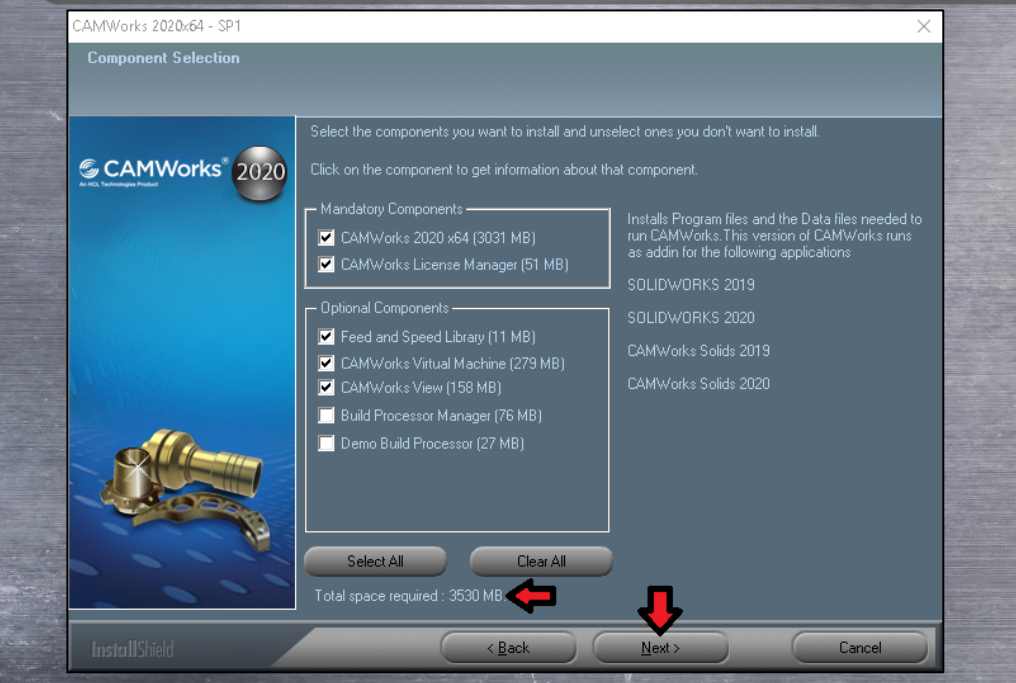

**An HCL Technologies Product** 

**Uno de los pasos más importantes para sacar el máximo provecho de CAMWORKS es realizar la instalación o actualización de sus equipos correctamente, por ello desarrollamos esta guía de instalación para asesorarte en el proceso según tu esquema de licenciamiento.**

### **PASO 4. INSTALE CAMWORKS**

**7. Seleccione el lenguaje: CAMWORKS se instalará de forma predeterminada en Inglés, no obstante, también podrá instalar otros lenguajes. Seleccione el lenguaje Españolsi lo deseay hagaclic en Next > para continuar.**

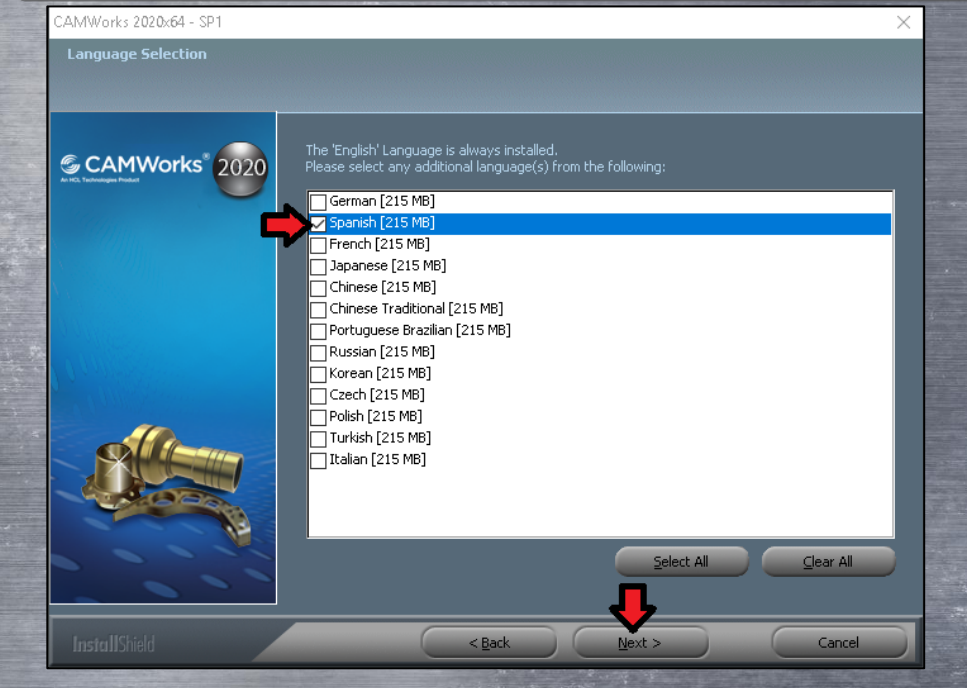

**Guía de instalación 2020** 

**8. Folders de instalación: Los folders de instalación pueden ser modificados en este paso sobrescribiendo la ubicación mostrada, se recomienda dejar la ubicación predeterminada. Haga clic en Next > paracontinuar.**

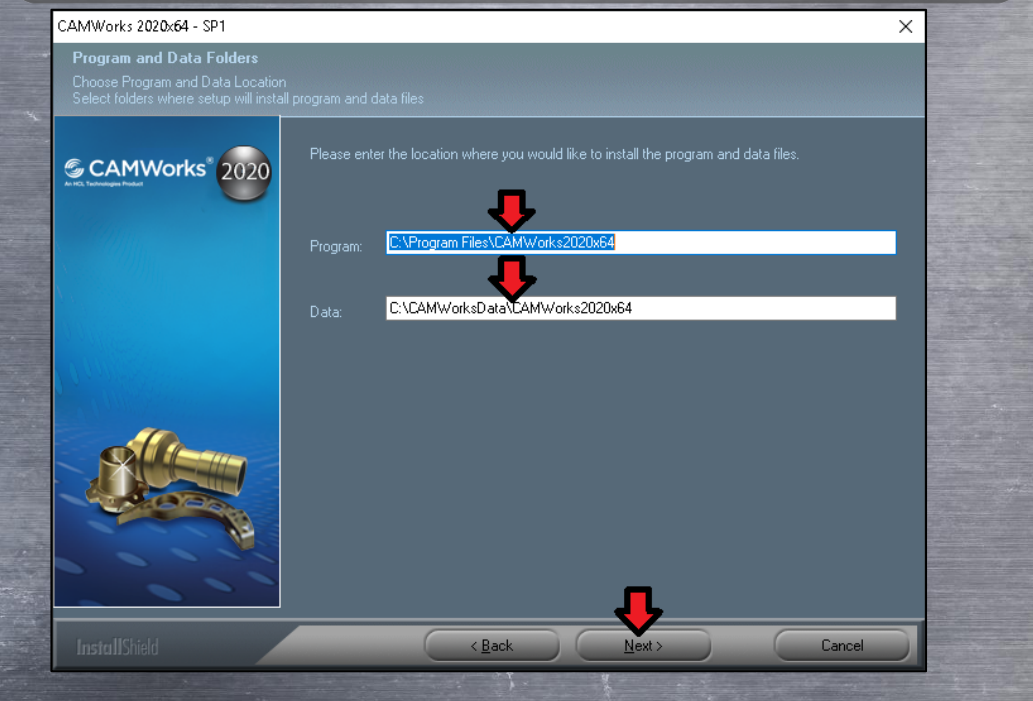

**An HCL Technologies Product** 

### **Uno de los pasos más importantes para sacar el máximo provecho de CAMWORKS es realizar la instalación o actualización de sus equipos correctamente, por ello desarrollamos esta guía de instalación para asesorarte en el proceso según tu esquema de licenciamiento.**

### **PASO 4. INSTALE CAMWORKS**

**9. Resumen de instalación: A continuación se mostrará el resumen de las opciones seleccionadas previamente. Puede hacer clic en < Back si desea modificaralguna. Haga clic en Install > paracontinuar.**

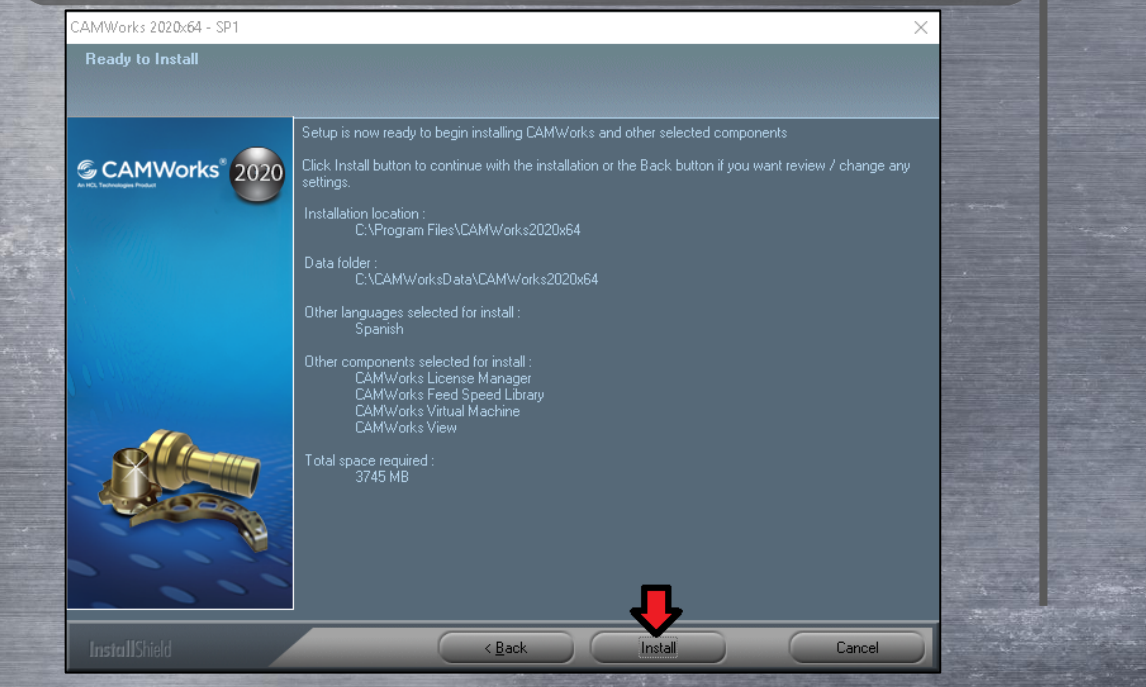

**10. Deshabilite el antivirus: Previo a la instalación de la librería de velocidades y avances aparecerá una advertencia con respecto al antivirus, asegúrese de deshabilitarlo en este paso. Haga clic en Aceptar para continuar.**

#### AMWorks Feed Speed Library - InstallShield Wizard **Preparing Setup**

Please wait while the InstallShield Wizard prepares the setup

CAMWorks Feed Speed Library Setup is preparing the InstallShield Wizard, which will guide you through the rest of the setup process. Please wail

 $\times$ 

CAMWorks Feed Speed Library - InstallShield Wizard

**Guía de instalación 2020** 

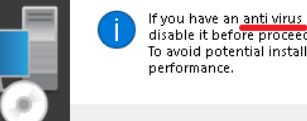

If you have an anti virus application running, you should disable it before proceeding with this install To avoid potential installation failures and poor installation

Cancel

**An HCL Technologies Product** 

**Uno de los pasos más importantes para sacar el máximo provecho de CAMWORKS es realizar la instalación o actualización de sus equipos correctamente, por ello desarrollamos esta guía de instalación para asesorarte en el proceso según tu esquema de licenciamiento.**

### **PASO 4. INSTALE CAMWORKS**

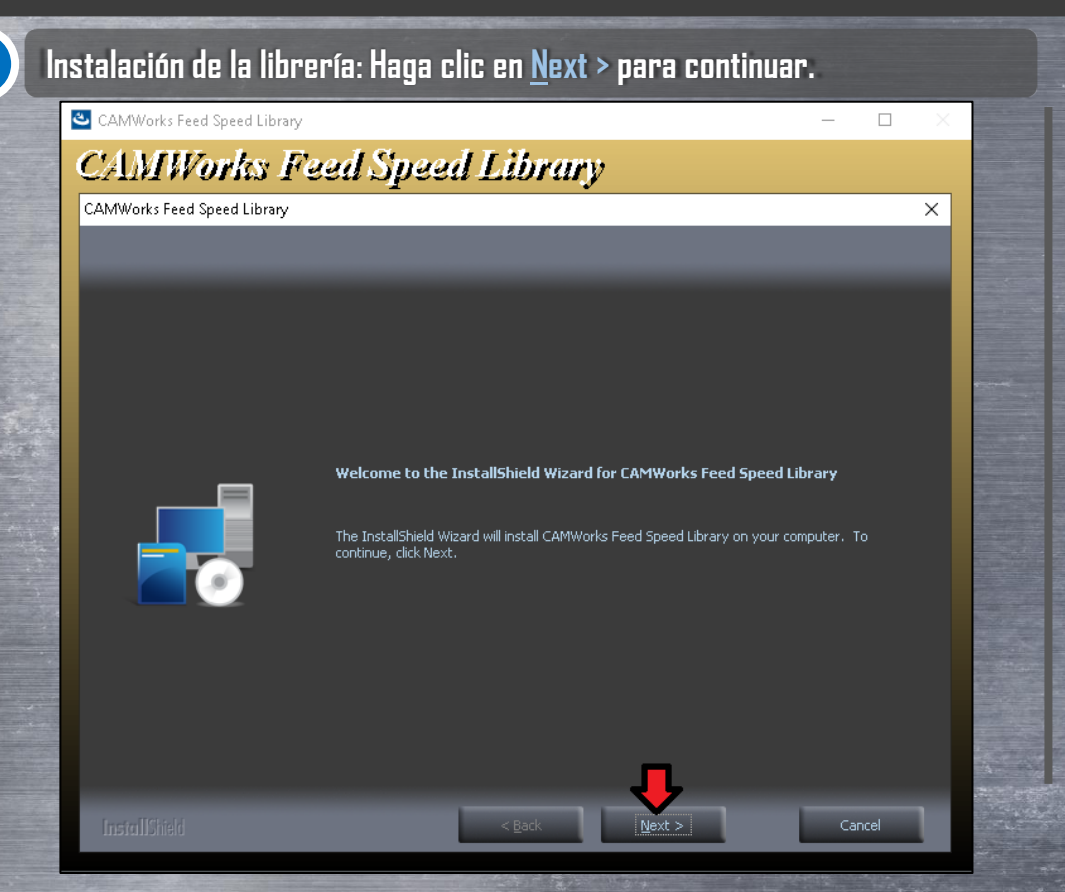

# **Guía de instalación 2020**

### Instalación de la librería: Haga clic en <u>N</u>ext > para continuar. **Casa el absoluto de la libre**ría: Haga clic en la librería: Haga clic en <u>Y</u>es para continuar.

#### CAMWorks Feed Speed Library

### **CAMWorks Feed Speed Library**

CAMWorks Feed Sneed Library

**License Agreement** 

Please read the following license agreement carefully

#### Press the PAGE DOWN key to see the rest of the agreement

END USER LICENSE AGREEMENT OF CAMWorks Feed Speed Library

x

#### NOTICE TO USER: BY INSTALLING THIS SOFTWARE YOU ACCEPT ALL THE TERMS AND CONDITIONS OF THIS AGREEMENT. PLEASE READ IT CAREFULLY.

The terms and conditions that follow set forth a legal agreement between you - the end user (either an individual or named company), and Geometric Technologies, Inc., a company with its registered office at 16121 N 78th Street, Suite 101, Scottsdale, AZ 85260-1790 USA ("Geometric"), relating to the CAMWorks Feed Speed Library (the "Software") from Geometric that you wish to install.

Do you accept all the terms of the preceding License Agreement? If you select No, the setup will close. To install CAMWorks Feed Speed Library, you must accept this agreement

An HCL Technologies Product

**Uno de los pasos más importantes para sacar el máximo provecho de CAMWORKS es realizar la instalación o actualización de sus equipos correctamente, por ello desarrollamos esta guía de instalación para asesorarte en el proceso según tu esquema de licenciamiento.**

### **INSTALE CAMWORKS**

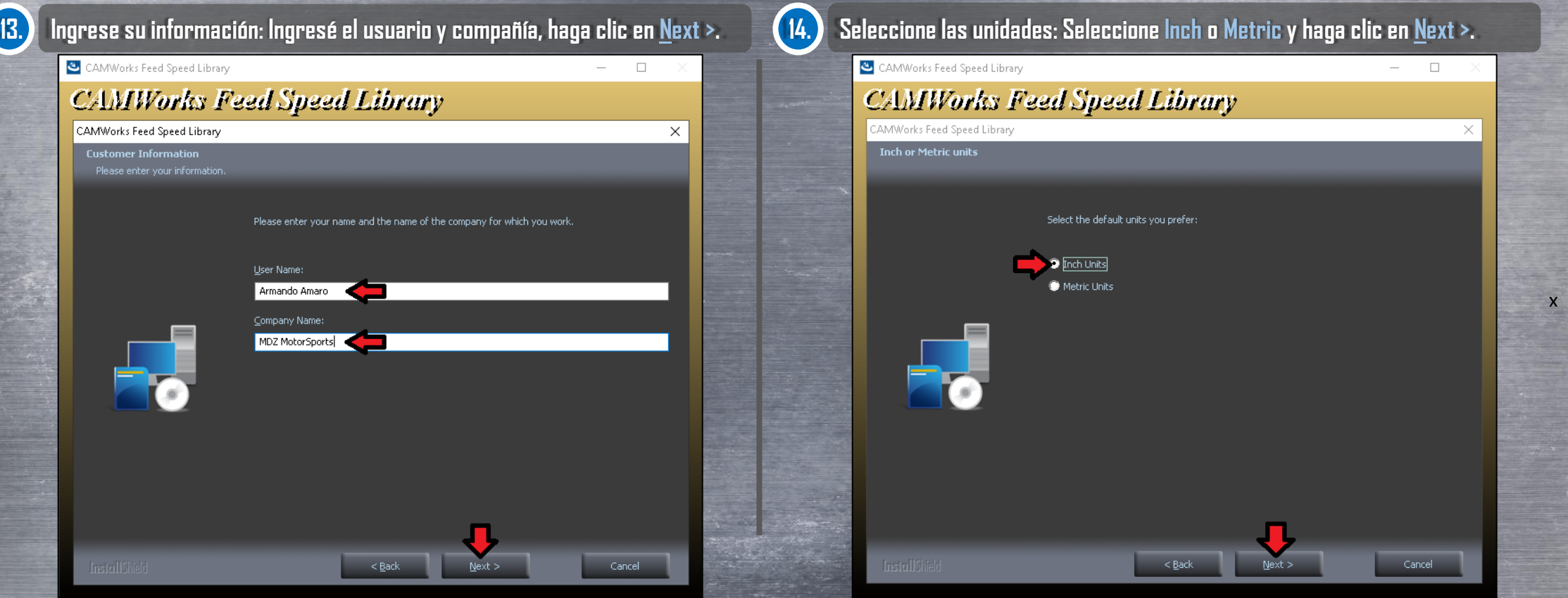

# **G CAMWorks<sup>®</sup> Huia de instalación 2020**

**An HCL Technologies Product** 

**Uno de los pasos más importantes para sacar el máximo provecho de CAMWORKS es realizar la instalación o actualización de sus equipos correctamente, por ello desarrollamos esta guía de instalación para asesorarte en el proceso según tu esquema de licenciamiento.**

### **PASO 4. INSTALE CAMWORKS**

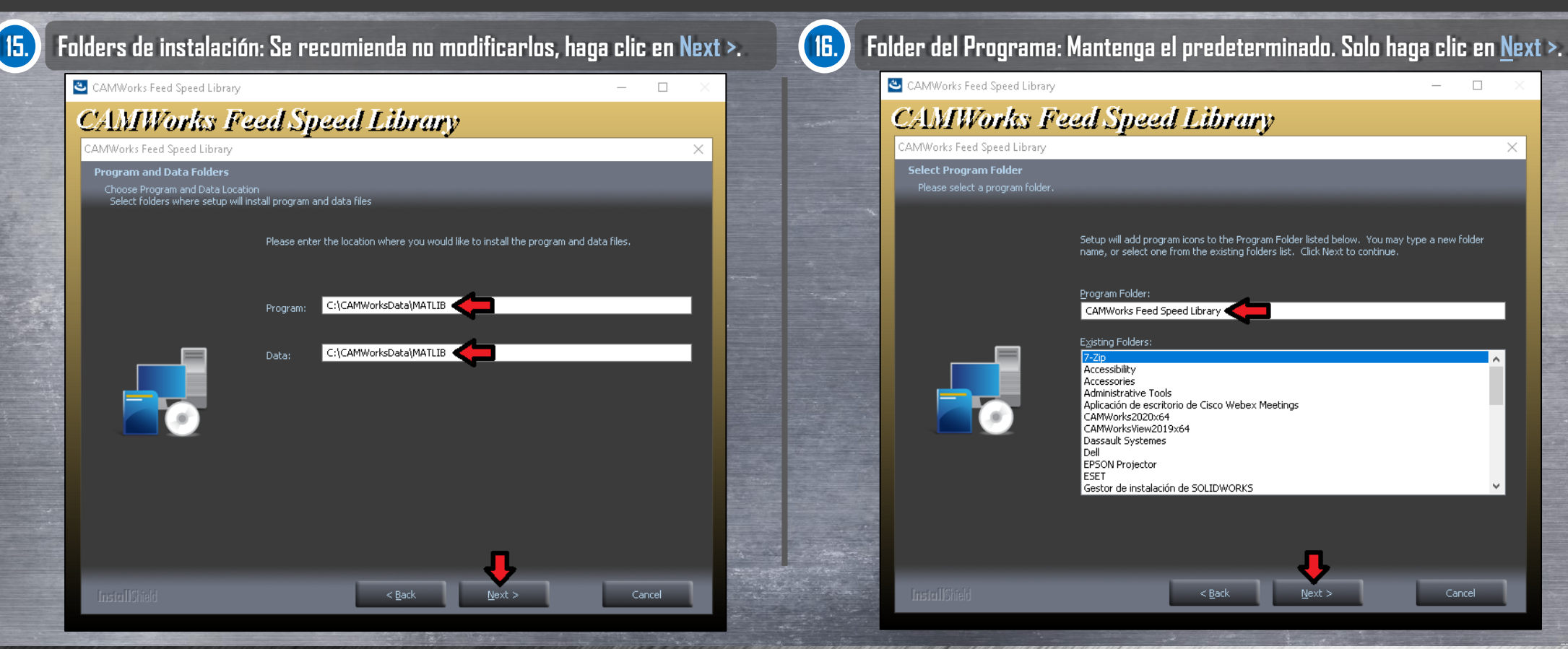

# **Guía de instalación 2020**

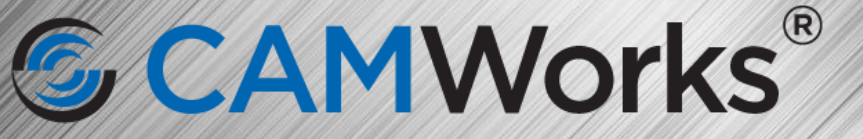

**An HCL Technologies Product** 

**Uno de los pasos más importantes para sacar el máximo provecho de CAMWORKS es realizar la instalación o actualización de sus equipos correctamente, por ello desarrollamos esta guía de instalación para asesorarte en el proceso según tu esquema de licenciamiento.**

### **PASO 4. INSTALE CAMWORKS**

CAMWorks Feed Speed Library

**CAMWorks Feed Speed Library** 

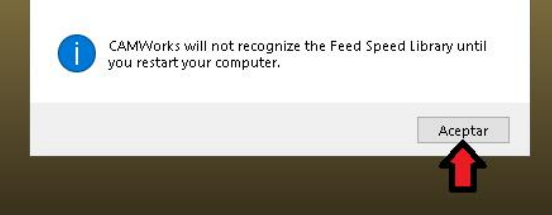

AMWorks Feed Speed Library - InstallShield Wizard

**Guía de instalación 2020** 

Notificación: La librería será reconocida hasta reiniciar. Haga clic en Aceptar. (18.) Librería previa: Si se detecta, elija entre sobrescribirla o no. Haga clic en Finish.

#### CAMWorks Feed Speed Library

### **CAMWorks Feed Speed Library**

CAMWorks Feed Speed Librar

**InstallShield Wizard Complete** 

The installer has found an existing feed and speed database at "C:\CAMWorksData\MATLIB". Please select whether to keep the existing database or to overwrite with the default database. Do not overwrite existing database

x

 $\Box$ 

**An HCL Technologies Product** 

**Uno de los pasos más importantes para sacar el máximo provecho de CAMWORKS es realizar la instalación o actualización de sus equipos correctamente, por ello desarrollamos esta guía de instalación para asesorarte en el proceso según tu esquema de licenciamiento.**

### **PASO 4. INSTALE CAMWORKS**

**19. Finalice la Instalación: Active la opción Enable performance feedback para participar en el programa de mejora de CAMWORKS, ello enviará informes de desempeño del producto al fabricante. Haga clic en Finish.**

CAMWorks 2020y64 - SP1

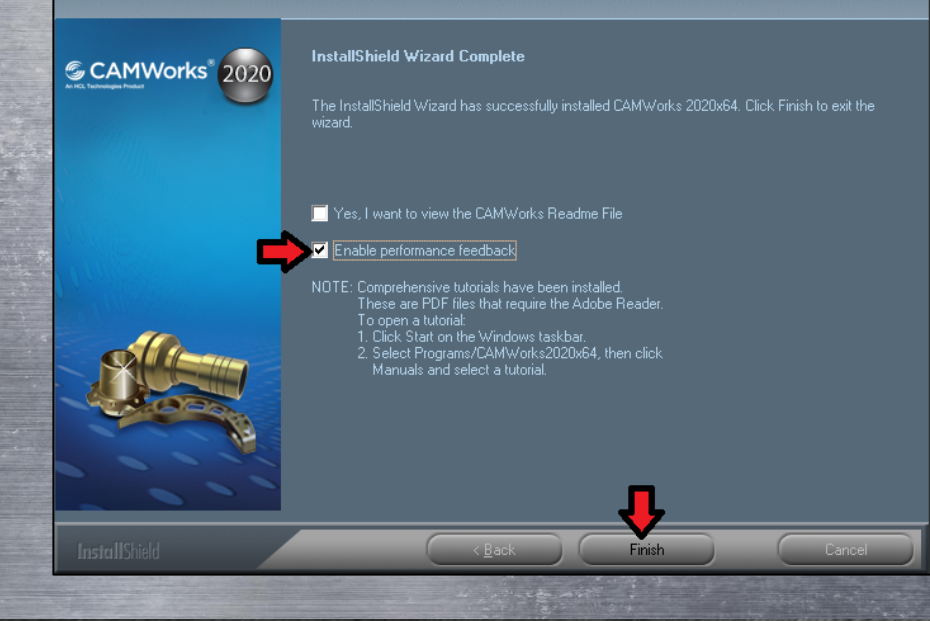

**20. Reinicie el equipo: No olvide reiniciar su equipo para guardar los cambios efectuados por el instalador en Windows. Del mismo modo, la librería será reconocida por CAMWORKS solo hasta después de reiniciar el equipo.**

### **Con este proceso se habrá instalado las siguientesaplicaciones:**

x

- **1. CAMWORKS 2020**
- **2. CAMWORKS License Manager**
- **3. CAMWORKS Feeds Speeds Library**

- **4. CAMWORKS View 2020**
- **5. CAMWORKS Virtual Machine 2020**

**An HCL Technologies Product** 

**Uno de los pasos más importantes para sacar el máximo provecho de CAMWORKS es realizar la instalación o actualización de sus equipos correctamente, por ello desarrollamos esta guía de instalación para asesorarte en el proceso según tu esquema de licenciamiento.**

### **PASO 5. VALIDE LA INSTALACIÓN**

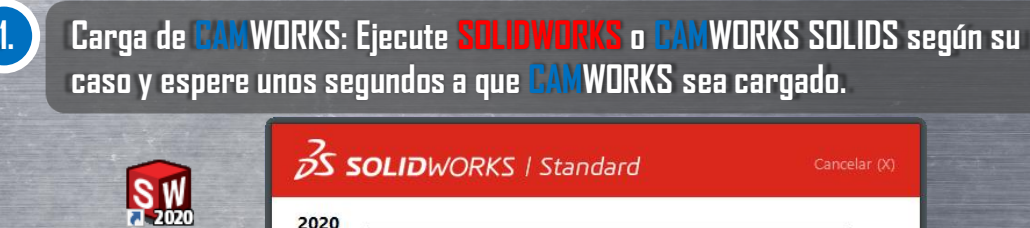

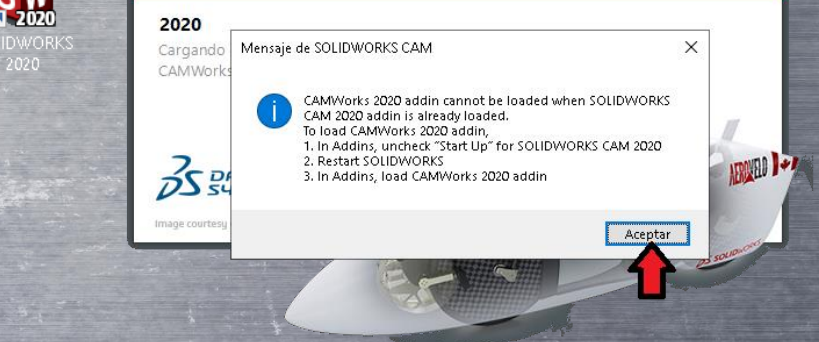

Cancelar (X)

**Si durante la carga aparece un mensaje indicando que CAMWORKS no puede activarse mientras SOLIDWORKS CAM esté ya activado, haga clic en Aceptar y siga el procedimiento siguiente para desactivar el Add-in de SOLIDWORK CAM y activar el Add-in de CAMWORKS.**

#### **Una vez abierto SOLIDWORKS haga clic en el botón auxiliar de opciones de la barra de título y hagaclic en Complementos…** 8 - **1** @ Opciones Complementos... Guardar/restaurar configuración... complementos Tamaño del botón Última Complementos activos Iniciar hora de **En la columna Iniciar de la ventana de** SOLIDWORKS CAM 2020 SOLIDWORKS Composer **Complementos, desactive la casilla de**  $\checkmark$ SOLIDWORKS Design Checker  $\mathbf{r}$  $\sim$  $\checkmark$ SOLIDWORKS Forum 2020 **SOLIDWORKS CAM y habilite la casilla** SOLIDWORKS Motion  $\Box$ □ Tig soli DWORKS Routing  $\Box$ **de CAMWORKS, haga clic en Aceptar y B** SOLIDWORKS Simulation  $\Box$  $\Box$ **reinicie** □ P sOLIDWORKS Toolbox Library SOLIDWORKS Toolbox Utilities  $\Box$ □ % soliDWORKS Utilities  $\Box$  $\Box$ **ET** TolAnalyst Otros complementos 3DCloudByMe Plug-in CAMWorks 2020 CAMWorks 2020 Utilities Iп DMD Help AYUDA !!!

Aceptar

Cancelar

**An HCL Technologies Product** 

# **Uno de los pasos más importantes para sacar el máximo provecho de CAMWORKS**

**es realizar la instalación o actualización de sus equipos correctamente, por ello desarrollamos esta guía de instalación para asesorarte en el proceso según tu esquema de licenciamiento.**

### **PASO 5. VALIDE LA INSTALACIÓN**

**2. Arranque en Modo Demo: CAMWORKS le solicitará configurar una licencia, paso que será explicado más tarde, por el momento ignore este mensaje y haga clic en la opción Continue in Demonstration Mode yluego haga clic en OK para realizarla validación de su instalación.**

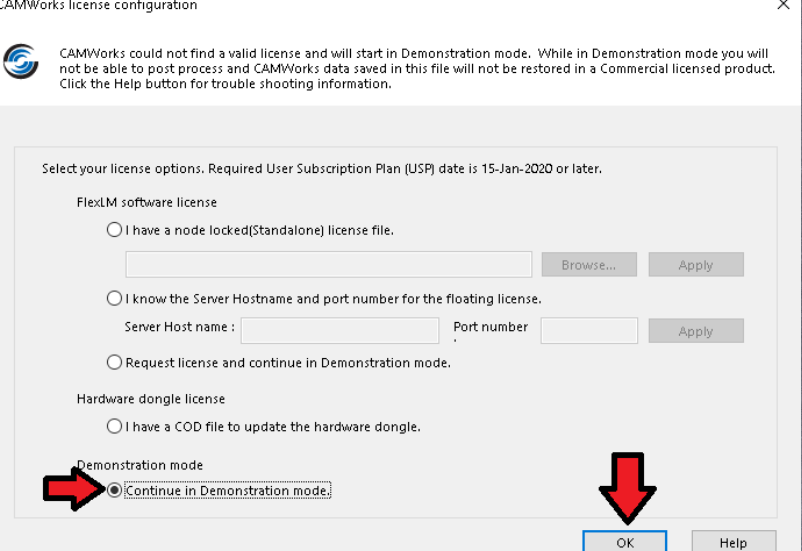

Guía de instalación 2020

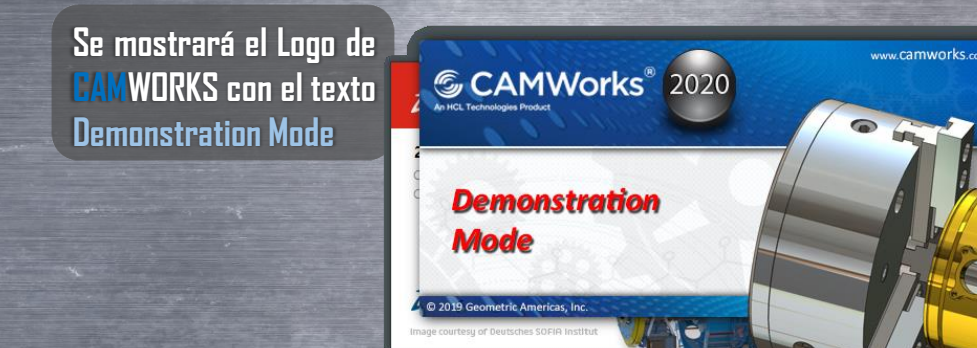

**3. Valide el tiempo de carga de CAMWORKS: Normalmente, el tiempo de carga de CAMWORKS no superará los 30 segundos,sin embargo en algunos casos tras actualizar desde una versión previa, el tiempo puede dispararse hasta los 25 minutos. Esto ocurre por la falta de privilegios de administrador de la cuenta de usuario final ya que se carece de los permisos para actualizar correctamente de registro de Windows. Si ha presentado este problema contacte a soporte técnico al (01)800-363-4357 pararecibirasistencia.**

## *SCAMWorks*

**An HCL Technologies Product** 

**Uno de los pasos más importantes para sacar el máximo provecho de CAMWORKS es realizar la instalación o actualización de sus equipos correctamente, por ello desarrollamos esta guía de instalación para asesorarte en el proceso según tu esquema de licenciamiento.**

### **PASO 5. VALIDE LA INSTALACIÓN**

Abra un archivo: Haga clic en el botón Abrir a de la barra de título de **SOLIDWORKS**, y luego localice y ejecute el siguiente archivo: **C:\CAMWorksData\CAMWorks2020x64\Examples\Mill\MILL2AX\_1.sldprt**

 $\overline{Q}$  -  $\overline{Q}$  ?  $\cdot$   $\overline{m}$   $\Box$   $\times$  $\frac{1}{2}$ SOLIDWORKS **AD·D·I·-a·h·b·8**B©· Buscar comandos

Si la actualización se realizó correctamente, la barra de herramientas de CAMWORKS debería mostrarse como se observa **en la siguiente imagen. Haga clic en la pestaña CAMWORKS 2020 del CommandManager para visualizarla:**

**命口·内·尾·马·马·心·日目※**·  $\frac{1}{2}$ SOLIDWORKS **El** Buscar comandos ∕ ≋ MILL2AX 1.SLDPRT 凹 е, 2.5 Axis Default Extract Hole 3 Axis Mill Multiaxis Tolerance **Message Windo** Iser Defined Tool Blog Mill Machining Feature Based **CAMWorks NC Editor Operation:** Process Manage Croquis Calcular Complementos de SOLIDWORKS CAMWorks 2020-WorkFlow CAMWorks 2020 CAMWorks TBM CAMWorks Additive Manufacturing

**An HCL Technologies Product** 

### **Uno de los pasos más importantes para sacar el máximo provecho de CAMWORKS es realizar la instalación o actualización de sus equipos correctamente, por ello desarrollamos esta guía de instalación para asesorarte en el proceso según tu esquema de licenciamiento.**

### **PASO 6. CARGUE EL POSTPROCESADOR O POSTPROCESADORES**

### **El Postprocesador**

**El Postprocesador o Postprocesadores son programas especiales cuya función es convertir la información generada en CAMWORKS en código de control numérico comprensible para el Control o Computador de su equipo CNC, concretamente en "Código G".**

**Típicamente, al adquirir una licencia de CAMWORKS, también adquiere uno o varios Postprocesadoresajustados específicamente para su equipo CNC.**

**Tras la instalación o actualización deberá cargar estos postprocesadores en CAMWORKS, le serán provistos por el instructor durante la etapa de capacitación e implementación de sus equipos CNC.**

### **TIP**

**También puede solicitar una copia de sus postprocesadores vía correo electrónico a la dirección [soporte@dmd.com.mx](mailto:soporte@dmd.com.mx?subject=Solicitud%20de%20Postprocesdor(es),%20CPD%23(ingrese%20su%20numero)) indicando su número de CPD o puede marcara nuestro número de soporte (01)800-363-4357.**

**1. Localice los Postprocesadores: En el explorador de Windows, localice el postprocesador o postprocesadores provistos por el instructor, este siempre envía una copia de ellosvía correo electrónico.**

Guía de instalación 2020

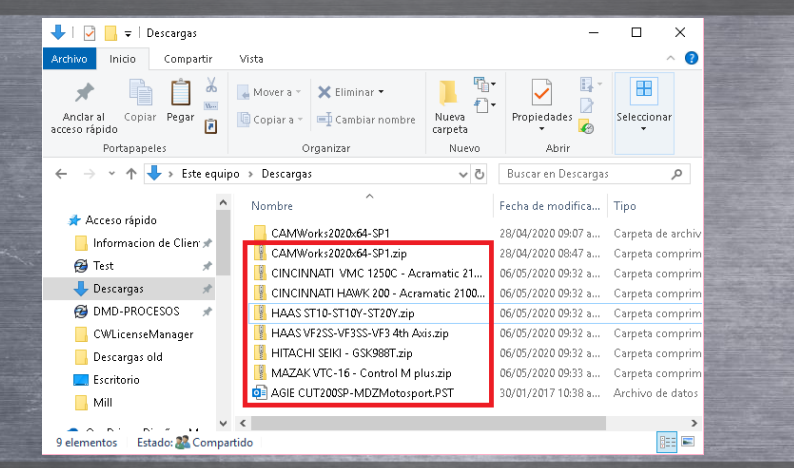

x

**Si está actualizando desde una versión anterior, también podrá localizar los postprocesadores en alguno de los siguientesfolders: C:\CAMWorksData\CAMWorks201Xx64\Postprocesadores C:\CAMWorksData\CAMWorks201Xx64\Posts**

**An HCL Technologies Product** 

**Uno de los pasos más importantes para sacar el máximo provecho de CAMWORKS es realizar la instalación o actualización de sus equipos correctamente, por ello desarrollamos esta guía de instalación para asesorarte en el proceso según tu esquema de licenciamiento.**

### **PASO 6. CARGUE EL POSTPROCESADOR O POSTPROCESADORES**

**2. Descomprima los Postprocesadores: Haga clic derecho sobre cada una de lascarpetas en ZIP y haga clic en Extraertodo....**

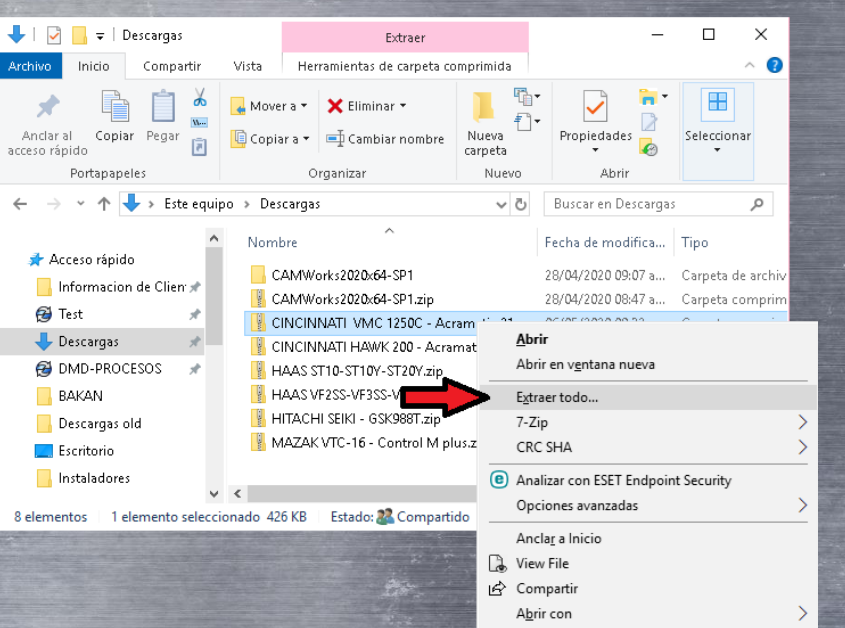

**3. Copie el contenido de cada folder: Haga clic derecho y copie únicamente los archivos con extensión .ctl y .lng y en caso de que el folder los incluya, copie también losarchivos.Kin, .rtfy .pinf de cadafolder.**

**Guía de instalación 2020** 

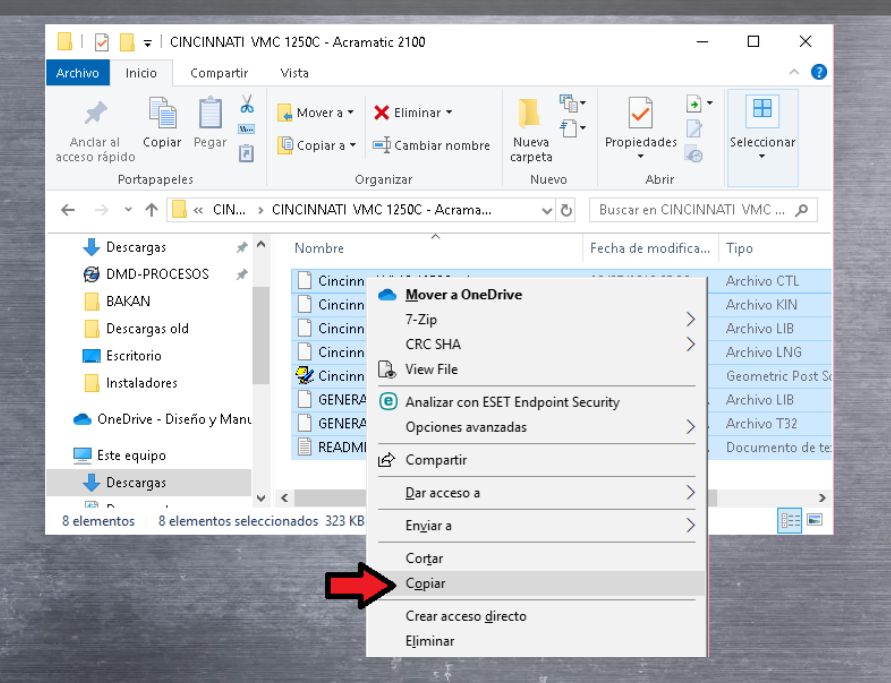

**An HCL Technologies Product** 

### **Uno de los pasos más importantes para sacar el máximo provecho de CAMWORKS es realizar la instalación o actualización de sus equipos correctamente, por ello desarrollamos esta guía de instalación para asesorarte en el proceso según tu esquema de licenciamiento.**

### **PASO 6. CARGUE EL POSTPROCESADOR O POSTPROCESADORES**

**4. Pegue los Postprocesadores: Navegue en el explorador de Windows yvaya al folder C:\CAMWorksData\CAMWorks2020x64\Posts, haga clic derecho en algún espacio en blanco y pegue losarchivoscopiados.**

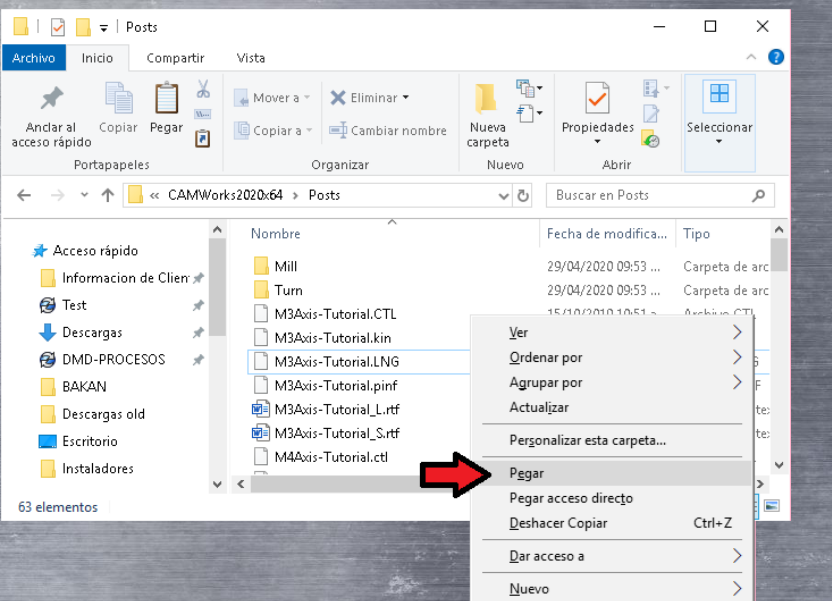

**Se recomienda colocar los postprocesadores en el folder indicado ya que CAMWORKS lo emplea como predeterminado al ejecutar la aplicación. Si lo desea, posteriormente puede emplear la TECHDB para asociar cada una de sus máquinascon un postprocesador específico.**

**Guía de instalación 2020** 

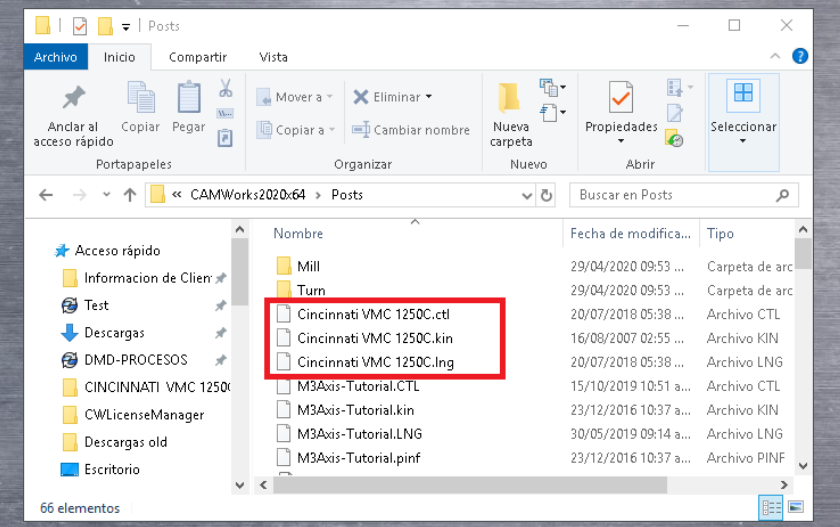

**An HCL Technologies Product** 

**Uno de los pasos más importantes para sacar el máximo provecho de CAMWORKS es realizar la instalación o actualización de sus equipos correctamente, por ello desarrollamos esta guía de instalación para asesorarte en el proceso según tu esquema de licenciamiento.**

### **PASO 7. CONFIGURE LA TECHDB**

### **La TechDB**

**La TechDB o base de datos tecnológica, es una base de datos de Microsoft SQL lite en la cual reside la inteligencia de CAMWORKS. El usuario puede personalizar esta base a fin de automatizar el proceso de programación mediante la predefinición de:**

- **Los parámetros de sus equipos o máquinas CNC.**
- **Las herramientas de su almacén o torreta.**
- **Las estrategias de maquinado y parámetros de operación.**
- **Los materialesy sus parámetros de corte.**

**Tras la instalación, CAMWORKS puede ser empleado sin la necesidad de realizar modificación alguna en la TechDB, sin embargo se aconseja dar de altaal menoslos parámetros de sus equipos o máquinas CNC.**

**Si ya cuenta con una TechDB personalizada puede realizar el proceso de importación de su base de datos Si es su caso, ejecute el punto 1 y luego vaya directo hasta el punto 8 delsiguiente procedimiento. TIP**

**1. Abra la TechDB: Haga clic en el botón Technology Database de la pestaña CAMWORKS 2020**  $\overline{Q}$   $\cdot$   $\stackrel{?}{\sim}$   $\cdot$   $\cdot$   $\stackrel{...}{\sim}$   $\overline{w}$   $\stackrel{...}{\sim}$   $\times$ **Buscar comandos Technology Database Her Defined Tool/Hold** Tolerance Wire EDM Probe Default Save Message Windo Operation Operatio Feature **Based** ration: Plan Strategies **EX CAMWorks NC Editor** CAMWorks 2020-WorkFlow CAMWorks 2020 CAMWorks TBM CAMWorks Additive Manufacturin **2. Seleccione el sistema de unidades: Se abrirá la ventana CAMWorks 2020** x **Technology Database, haga clic en Métrico o Pulgadas según el sistema de unidades que el usuario empleará para programar el equipo o CNC.** CAMWorks 2020 Technology Database  $\Box$  $\equiv$  $C$  Fresa trico Pulgadas <sup>O</sup>  $\frac{m}{2}$  Fresa Rasgos y Operaciones Tool Crib 1 (Metric Mill - Metric (Default)  $P = 1$  Torno Mill 4 axis - Metric Agujeros multipaso Tool Crib 2 (Metric) Mill 5 axis - Metric Fresado Helice Tool Crib 3 (Metric) Assemblies Fresa-Torno

**An HCL Technologies Product** 

**Uno de los pasos más importantes para sacar el máximo provecho de CAMWORKS es realizar la instalación o actualización de sus equipos correctamente, por ello desarrollamos esta guía de instalación para asesorarte en el proceso según tu esquema de licenciamiento.**

### **CONFIGURE LA TECHDB**

**3. Cargue sus Máquinas: En el panel de la izquierda, seleccione Fresa, Torno o Fresatorno y posteriormente seleccione el tipo de máquina que posee. Emplee la tabla mostradaabajo como referencia.**

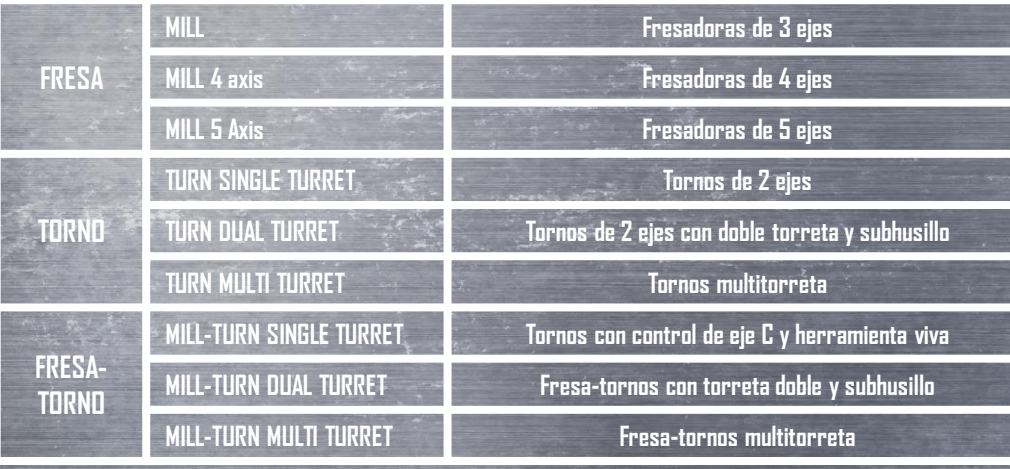

**Guía de instalación 2020** 

**4. Defina la Máquina: Cambie el nombre, el ID y la descripción de la máquina, luego seleccione el Postprocesador correspondiente. Observe el ejemplo ilustrado en la siguiente imagen.**

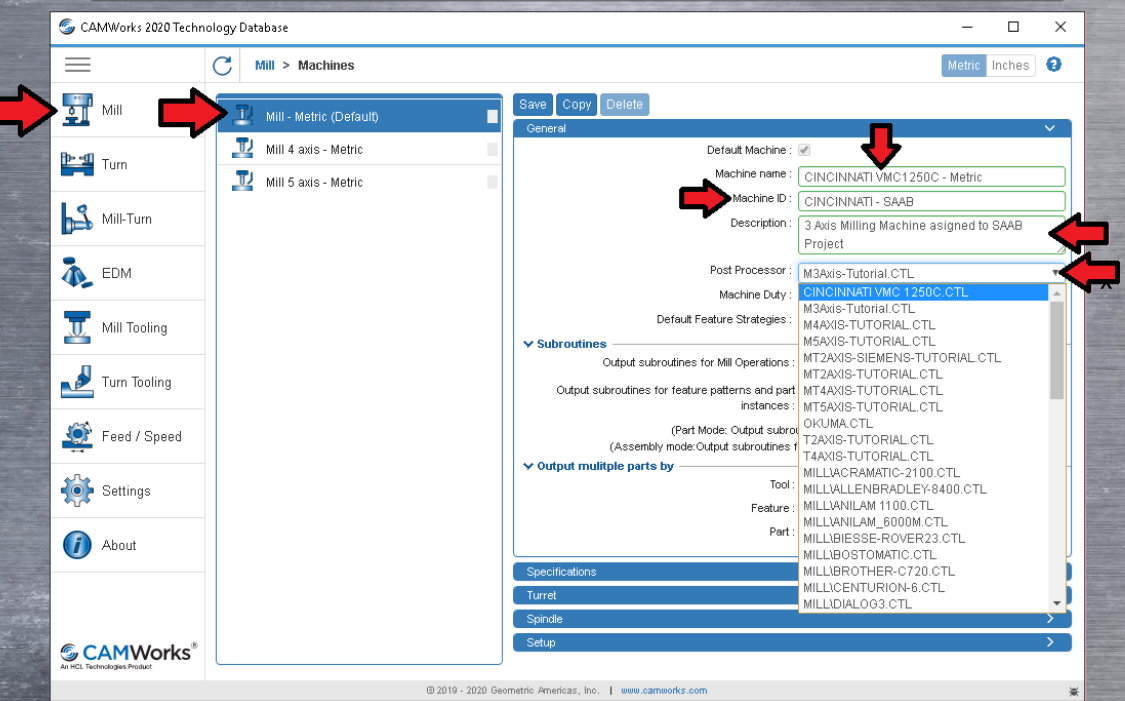

**An HCL Technologies Product** 

**Uno de los pasos más importantes para sacar el máximo provecho de CAMWORKS es realizar la instalación o actualización de sus equipos correctamente, por ello desarrollamos esta guía de instalación para asesorarte en el proceso según tu esquema de licenciamiento.**

<u>MAANA KIIN AHAMINTA IL</u>

### **CONFIGURE LA TECHDB**

**5. Defina los parámetros de la máquina: Haga clic en el botón > del cuadro de grupo Specifications y defina los parámetros de avance de corte, avance rápido y recorridos X,Y y Z de la bancada.**

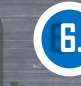

**6. Defina los parámetros de la máquina: Haga clic en el botón > del cuadro de grupo Spindle y defina las revoluciones máximas de la máquina, luego haga clic en Save.**

**Guía de instalación 2020** 

x

 $\Box$ 

Metric Inches A

mm

 $mm$ 

 $mm$ 

CAMWorks 2020 Technology Database  $\Box$ CAMWorks 2020 Technology Database  $\overline{\phantom{a}}$  $=$ Metric Inches  $=$  $C<sub>i</sub>$  Mill > Machines  $C<sub>i</sub>$  Mill > Machines  $\frac{1}{2}$  Mill  $\frac{1}{2}$  Mill Bave Copy Mill - Metric (Default) Mill - Metric (Default)  $Part:$   $\bigcirc$  $\vee$  Table Trai Mill 4 axis - Metric Mill 4 axis - Metric  $X: 1270$  $P = 1$  Turn **P-sq** Turn Mill 5 axis - Metric Mill 5 axis - Metric  $Y:508$  $\vee$  Genera Horsepower: 30 hp Mill-Turn Mill-Turn  $Z: 635$ Avg. index time : nns  $min$  $\times$  CNC comp options Indexing: Nnne Display toolpath at G-code coordinates: <sup>EDM</sup> EDM 4th & 5th axis move together : @ Display cutter comp on first move : V  $\vee$  Feedrates U Mill Tooling Mill Tooling Max. feedrate : monitorin pid feedrate :  $\boxed{25400}$ mm/min Turn Tooling Turn Tooling  $\times$  Acceleration up to Feed acceleration rate Max. RPM:  $\boxed{12000}$ mm/sec/sec Feed deceleration rate: Feed / Speed mm/sec/sec Feed / Speed Rapid acceleration rate: r mm/sec/se Mai... Sul Rapid deceleration rate: [  $\bigcirc$  Settings mm/sec/sec **OF** Settings Acceleration coordinate read time : n sec (i) About Deceleration coordinate read time : n (i) About  $sec$  $\times$  Table Travel  $X: 1270$  $_{\mathsf{mm}}$ Note: Enter the spindle acceleration time(in seconds) from the previous (lowest) to current (highest) RPM  $\frac{1}{2}$  508  $_{\mathsf{mm}}$  $\vee$  Deceleration down to  $Z:$  635 Min. RPM: **GCAMWorks** mm **GCAMWorks** @ 2019 - 2020 Geometric Americas, Inc. | www.camworks.com @ 2019 - 2020 Geometric Americas, Inc. | www.camworks.com

**An HCL Technologies Product** 

### **Uno de los pasos más importantes para sacar el máximo provecho de CAMWORKS es realizar la instalación o actualización de sus equipos correctamente, por ello desarrollamos esta guía de instalación para asesorarte en el proceso según tu esquema de licenciamiento.**

### **CONFIGURE LA TECHDB**

**7. Cree una nueva máquina: Ha modificado la información y parámetros de una máquina precargada. Si desea agregar otras máquinas puede hacer clic en Copy paracopiaralguna de ellasy editarla. Vaya al punto 11.**

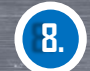

**8. Importar la TechDB: Este punto aplica solo si ya cuenta con una TechDB personalizada yrealizará su importación. Haga clic en la opción Settigns y luego haga clic en el botón Import Database…**

hality allows vou to save and restore customization settings for TechDBApp grid column visibility and order location

@ 2019 - 2020 Geometric Americas, Inc. | www.camworks.

nded to ensure SOLIDWORKS is not running before proceeding further.

Link Database

C:\CAMMorksData\CAMMorks2020x64\TechDB\TechDB.cwdb

Ms-Access | SQL Server ose the location of the source database Application Default: Mill

Automatic: V Language: English / Englis

estore Setting

**Import Databas** 

Guía de instalación 2020

x

**Metric** Inches

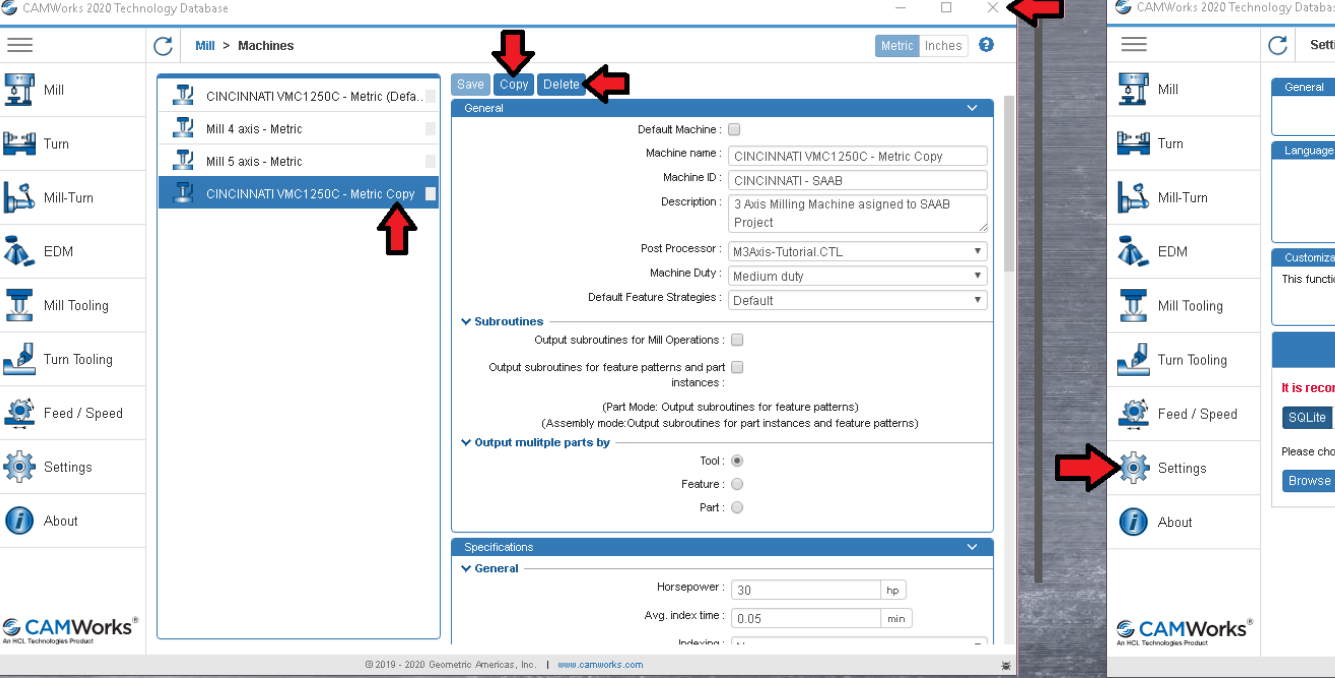

**An HCL Technologies Product** 

### **Uno de los pasos más importantes para sacar el máximo provecho de CAMWORKS es realizar la instalación o actualización de sus equipos correctamente, por ello desarrollamos esta guía de instalación para asesorarte en el proceso según tu esquema de licenciamiento.**

### **CONFIGURE LA TECHDB**

**9. Busque la TechDB a importar: Haga clic en Browse y busque la TechDB a importar, si realizará la importación de la TechDB de su versión anterior estase encuentra en C:\CAMWorksData\CAMWorks2019x64\TechDB**

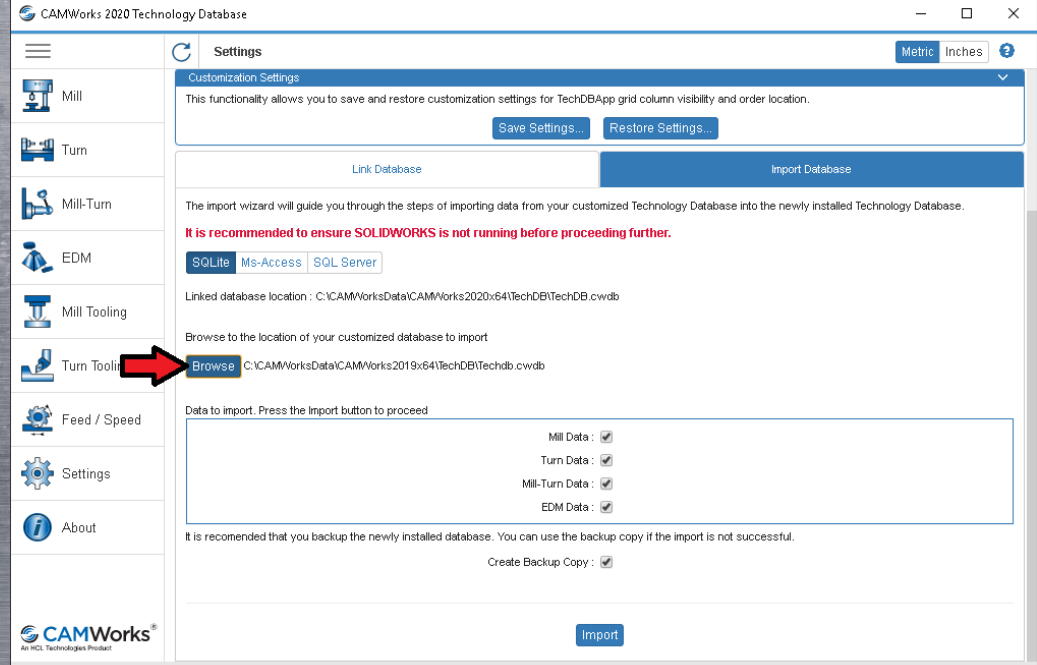

# Guía de instalación 2020

**10. Ejecute la importación: Haga clic en Import para iniciar la importación de la TechDB. La ventana indicará el avance de la importación y al terminar se mostrará un mensaje indicando la importación exitosa.**

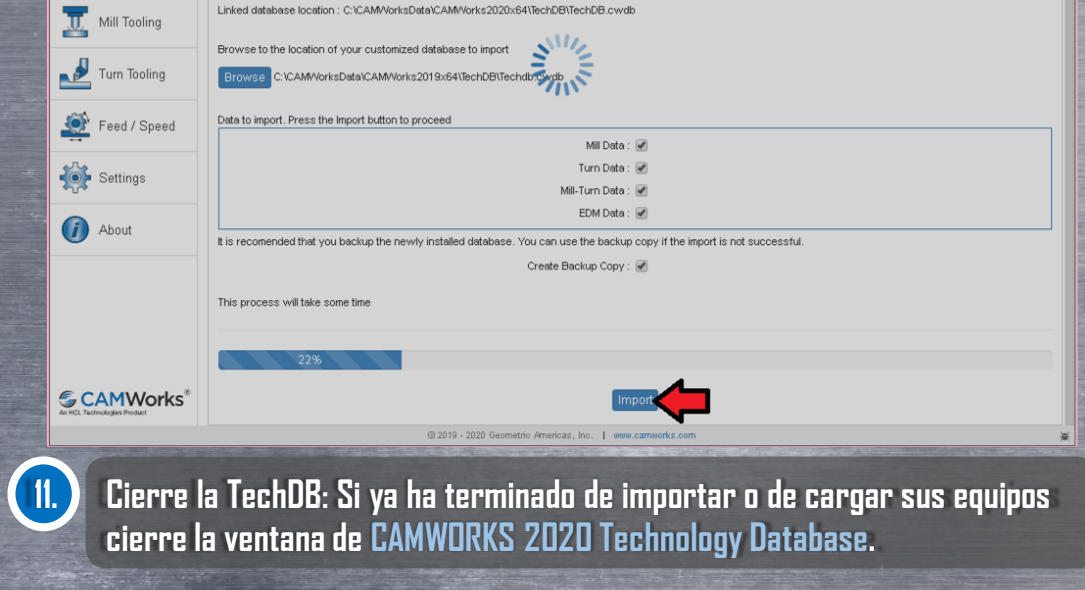

**An HCL Technologies Product** 

**Uno de los pasos más importantes para sacar el máximo provecho de CAMWORKS es realizar la instalación o actualización de sus equipos correctamente, por ello desarrollamos esta guía de instalación para asesorarte en el proceso según tu esquema de licenciamiento.**

### *CONFIGURE EDM MACHINE SETUP*

### **EDM Machine Setup**

**EDM Machine Setup es similar a la TechDB, sin embargo es empleada para cargar únicamente los parámetros relativos a las Máquinas de WireEDM o electroerosión por hilo, así como asociar el postprocesador para estas.**

**Si posee máquinas de WireEDM es indispensable configurar EDM Machine Setup a fin de emplear el postprocesador personalizado de WireEDM.**

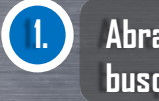

 $\sqrt{2}$ 

 $\Box$ 

 $\sum_{i=1}^{n}$ 

**1. Abra EDM Machine Setup: Haga clic en el botón de inicio de Windows, luego busque el folder CAMWORKS 2020x64 y ejecute EDM Machine Setup.**

Guía de instalación 2020

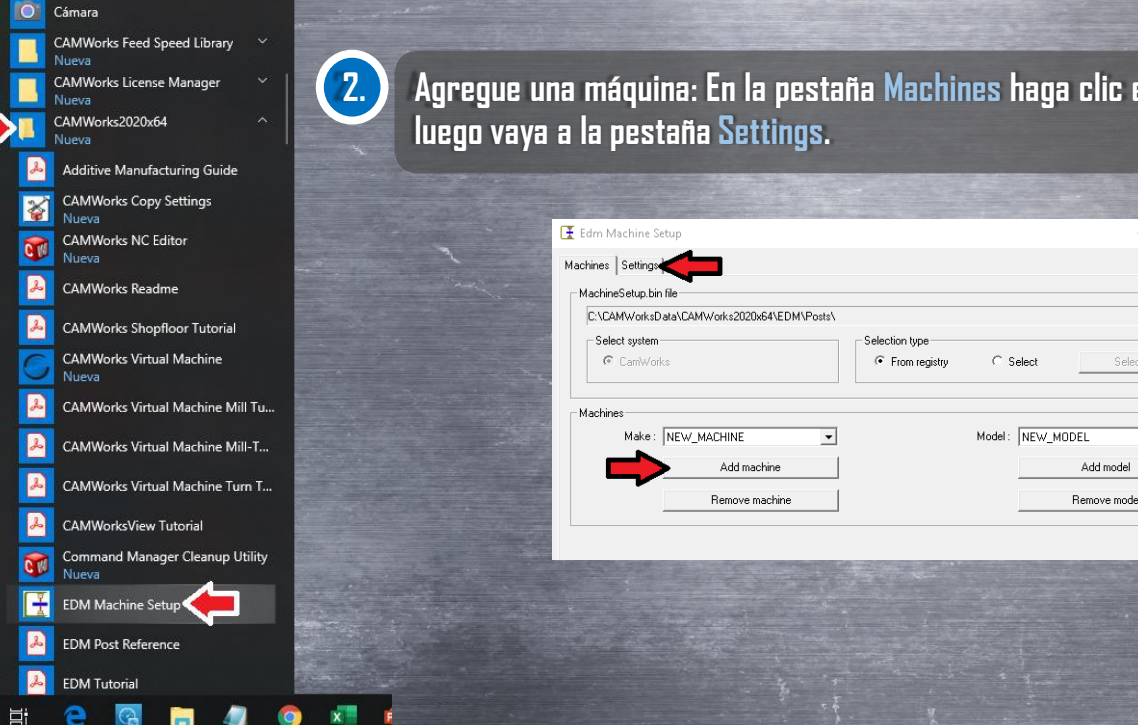

**2. Agregue una máquina: En la pestaña Machines haga clic en Add machine,**

An HCL Technologies Product

**Uno de los pasos más importantes para sacar el máximo provecho de CAMWORKS es realizar la instalación o actualización de sus equipos correctamente, por ello desarrollamos esta guía de instalación para asesorarte en el proceso según tu esquema de licenciamiento.**

### *CONFIGURE EDM MACHINE SETUP*

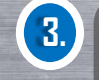

**3. Defina la máquina: En elcuadro de grupo Machine, defina el fabricante y modelo de máquina, luego seleccione el tipo de máquina**

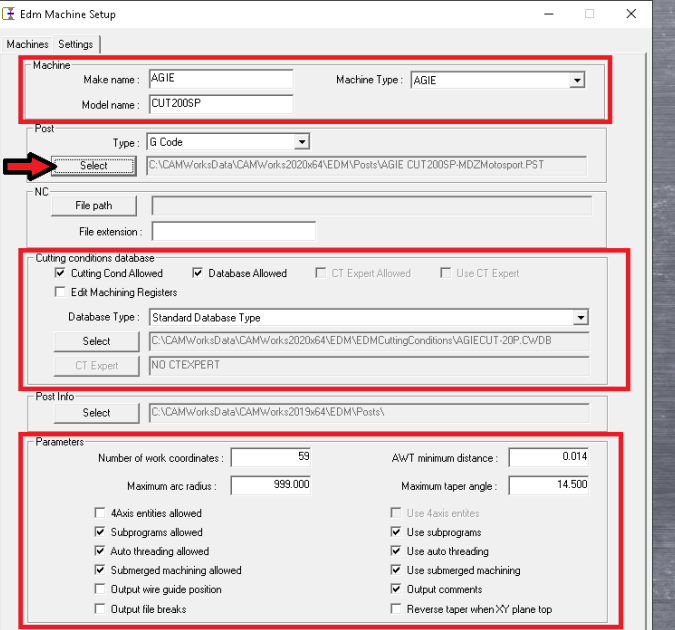

Save |

**4. Defina el Postprocesador: En el cuadro de grupo Post, defina el tipo de código que genera el postprocesador. Luego haga clic en el botón Select para indicar el postprocesador asociado a su máquina y seleccione el archivo .PST requerido. Haga clic en Abrir.**

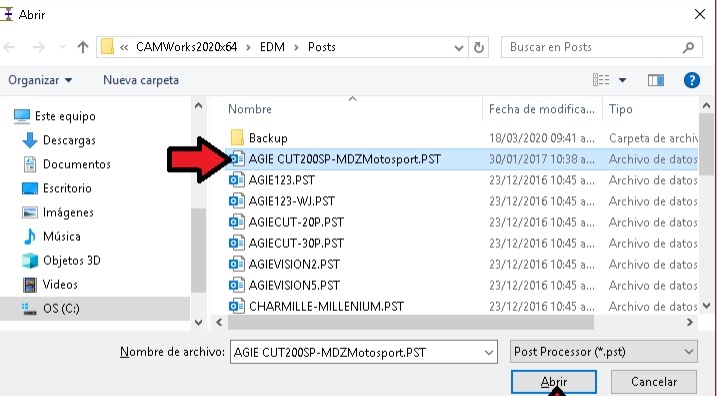

x

**5. Condiciones de corte: En el cuadro de grupo Cutting conditions database asegúrese de activar las casillas Cutting Cond Allowed y Database Allowed, si su máquina permite el uso de condiciones de corte ysi desea emplear las bases de datos precargadas de CAMWORKS. Si activó estas opciones seleccione la base de datoscorrespondiente al tipo de nomenclaturarequerida porsu máquina.**

Guía de instalación 2020

**6. Parámetros: En el cuadro de grupo Parameters asegúrese de activar las casillas para hacer uso del llenado automático de tina (submerged machining), el auto-enebrado (Auto-Threading) y si permite el uso de subprogramas y uso de comentarios. También seleccione la longitud de arco máxima, la distancia de autoenebrado mínima y elángulo máximo de inclinación del hilo.**

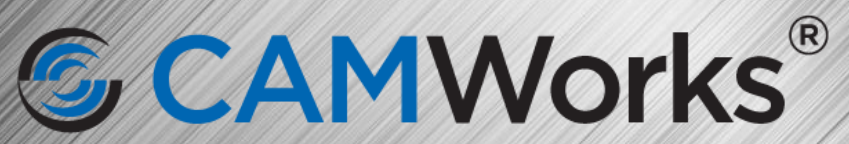

An HCL Technologies Product

### **¡En hora buena! Ha concluido la instalación de CAMWORKS. Es momento de contactar a Soporte Técnico para recibir asistencia con el proceso de activación de su licencia. (01)800-363-4357 [soporte@dmd.com.mx](mailto:soporte@dmd.com.mx?subject=Solicitud%20de%20licencia%20de%20CAMWORKS,%20CPD%23%20(ingrese%20aqui%20su%20numero))**